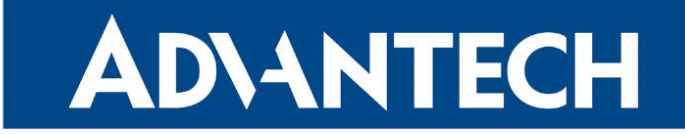

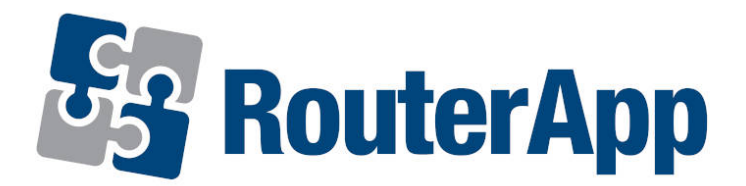

## DHCP Based on MAC OUI

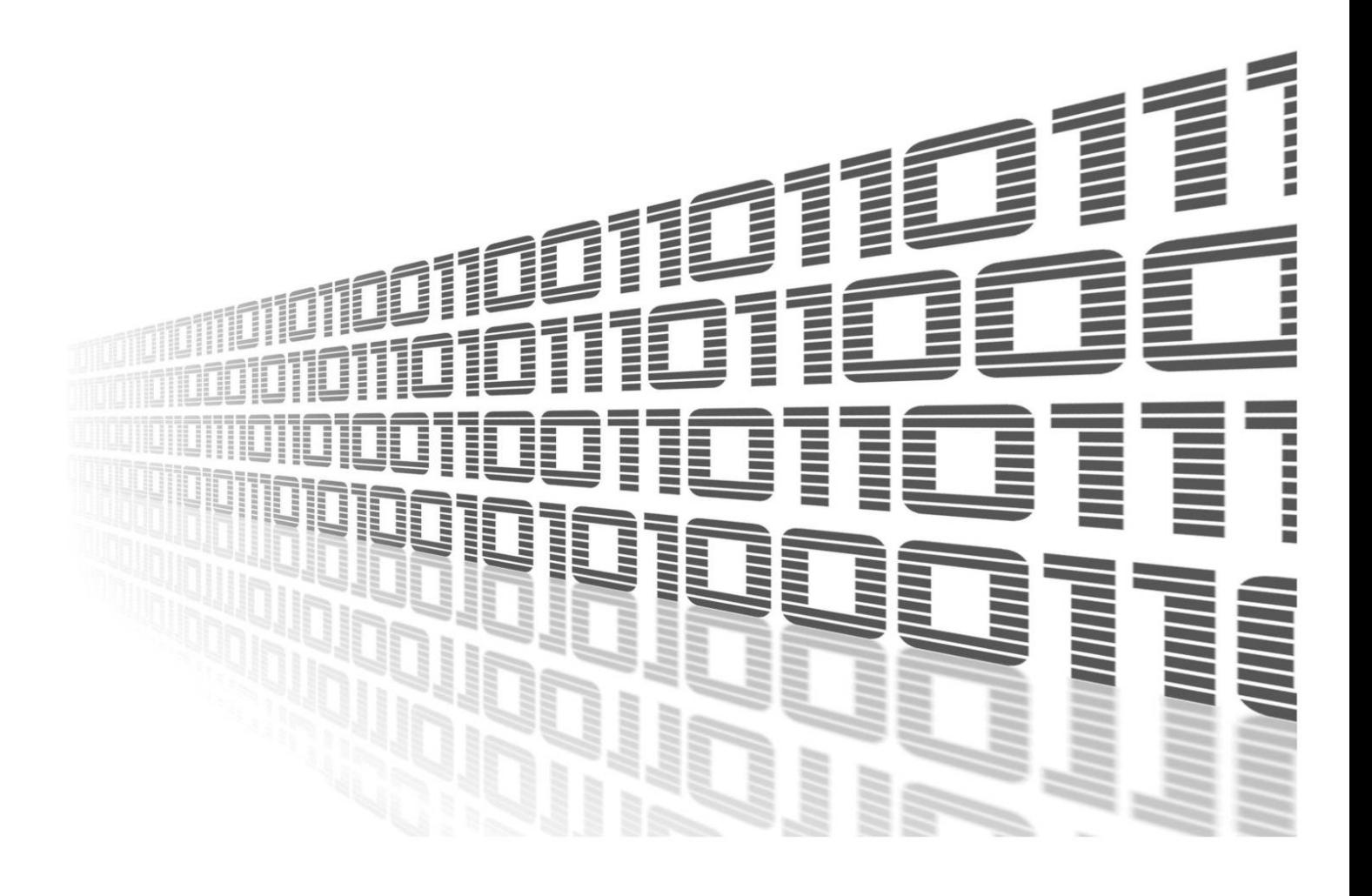

Advantech Czech s.r.o., Sokolska 71, 562 04 Usti nad Orlici, Czech Republic Document No. APP-0094-EN, revision from 11th October, 2023.

© 2023 Advantech Czech s.r.o. No part of this publication may be reproduced or transmitted in any form or by any means, electronic or mechanical, including photography, recording, or any information storage and retrieval system without written consent. Information in this manual is subject to change without notice, and it does not represent a commitment on the part of Advantech.

Advantech Czech s.r.o. shall not be liable for incidental or consequential damages resulting from the furnishing, performance, or use of this manual.

All brand names used in this manual are the registered trademarks of their respective owners. The use of trademarks or other designations in this publication is for reference purposes only and does not constitute an endorsement by the trademark holder.

### Used symbols

Danger – Information regarding user safety or potential damage to the router.  $\bigwedge$ 

Attention – Problems that can arise in specific situations.  $\blacksquare$ 

Information – Useful tips or information of special interest.  $\overline{u}$ 

Example – Example of function, command or script.

### **Contents**

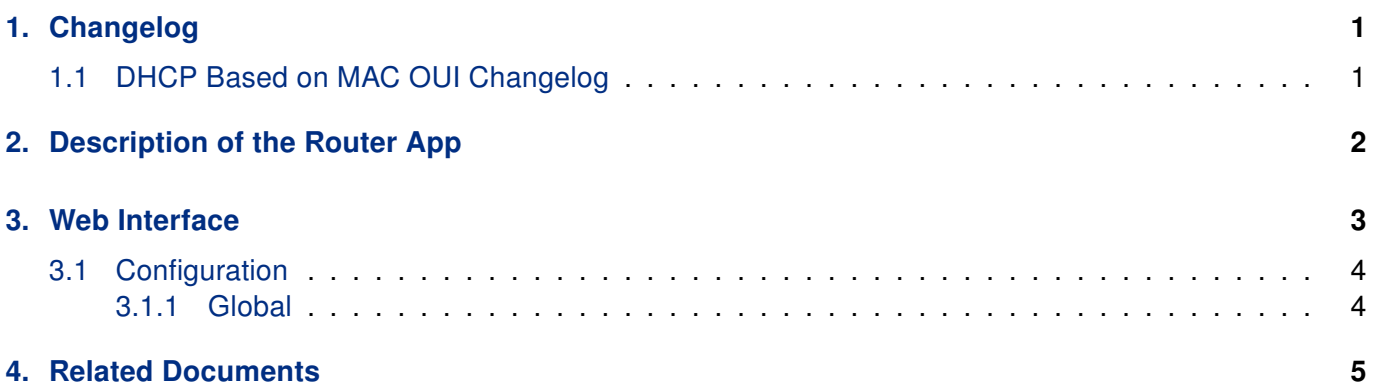

## List of Figures

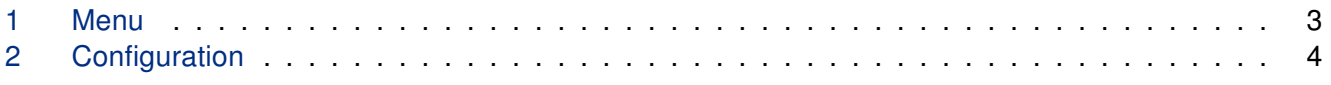

### List of Tables

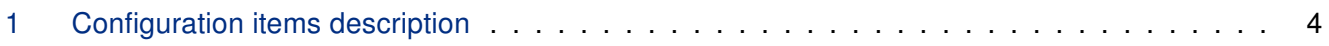

# <span id="page-4-0"></span>1. Changelog

### <span id="page-4-1"></span>1.1 DHCP Based on MAC OUI Changelog

#### v1.0.0 (2019-10-11)

• First release.

#### v1.1.0 (2020-10-01)

• Updated CSS and HTML code to match firmware 6.2.0+.

# <span id="page-5-0"></span>2. Description of the Router App

 $\mathbf{T}$ 

This router app is not contained in the standard router firmware. Uploading of this router app is described in the Configuration manual (see Chapter [Related Documents\)](#page-8-0).

This module handles IP address assignation for devices according to its MAC OUI (first 3 bytes of MAC address). For example when you have multiple devices from certain manufacturer, they usually have same MAC OUI and this module can help you with assignation of IP address for all of those devices.

For DHCP based on MAC OUI router app to work, you have to disable routers own DHCP protocol.

## <span id="page-6-0"></span>3. Web Interface

Once the installation of the module is complete, the module's GUI can be invoked by clicking the module name on the Router apps page of router's web interface.

<span id="page-6-1"></span>Left part of this GUI contains menu with Status menu section and Customization menu section. Customization menu section contains only the Return item, which switches back from the module's web page to the router's web configuration pages. The main menu of module's GUI is shown on Figure 2.

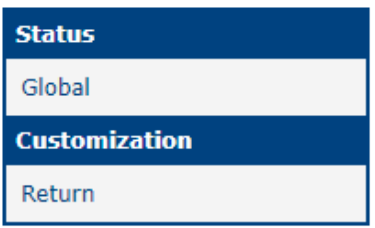

Figure 1: Menu

### <span id="page-7-0"></span>3.1 Configuration

#### <span id="page-7-1"></span>3.1.1 Global

<span id="page-7-2"></span>All DHCP base on MAC OUI router app settings can be configured by clicking on the Global item in the main menu of module web interface. An overview of configurable items is given below.

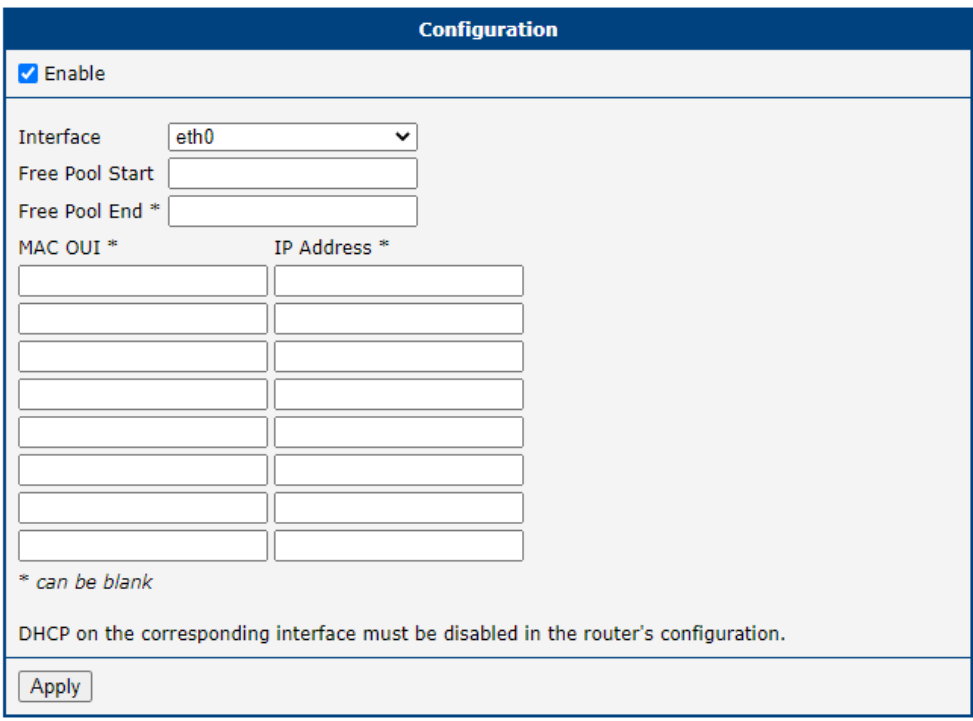

Figure 2: Configuration

<span id="page-7-3"></span>

| Item                         | <b>Description</b>                                                                                                    |
|------------------------------|----------------------------------------------------------------------------------------------------|
| Enable                       | Enables usage of DHCP based on MAC OUI functionality.<br>In this case please disable DHCP client in Router configu-<br>ration. |
| <b>Free Pool Start</b>       | Enter first IP address from range                                                                                              |
| Free Pool End                | Enter last IP address from range                                                                                               |
| MAC OUI & IP Address<br>pair | Enter up to 8 rules for IP address assignation according to<br><b>MAC OUI</b>                                                  |

Table 1: Configuration items description

# <span id="page-8-0"></span>4. Related Documents

You can obtain product-related documents on Engineering Portal at [icr.advantech.cz](https://icr.advantech.cz/) address.

To get your router's Quick Start Guide, User Manual, Configuration Manual, or Firmware go to the [Router](https://icr.advantech.cz/support/router-models) [Models](https://icr.advantech.cz/support/router-models) page, find the required model, and switch to the Manuals or Firmware tab, respectively.

The [Router Apps](https://icr.advantech.cz/products/software/user-modules) installation packages and manuals are available on the Router Apps page.

For the Development Documents, go to the [DevZone](https://icr.advantech.cz/devzone) page.